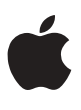

# **Reinstalling Macintosh PowerBook System Software**

Thank you for contacting Apple Computer. This document contains instructions for reinstalling the system software on your Macintosh PowerBook. The disks in this kit contain the updated Macintosh system software you will install.

The software on the enclosed floppy disks or CD-ROM disc updates only the core system software. Additional programs that came with your computer will not be changed, removed, or replaced when you reinstall system software from this kit. The programs that are not changed include PowerBook Extras (which contains Password Security control panel, Floppy Disk Maker, and HyperCard Player); Apple Remote Access; PowerTalk; QuickDraw GX; eWorld; and World Script.

*Note:* Your computer also came with software manufactured by companies other than Apple. Reinstalling system software does not affect that software. Should you need to obtain a replacement copy of any of these other manufacturers' software, call the company directly using the numbers listed below:

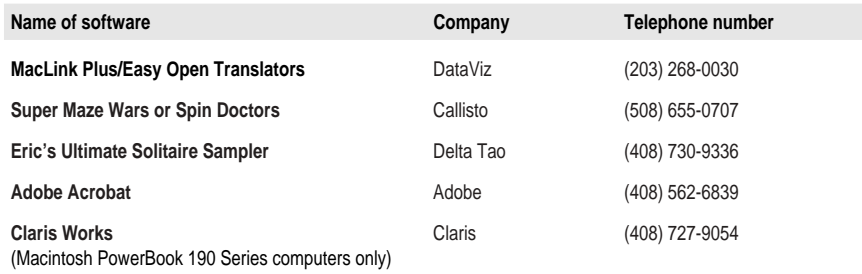

© 1996 Apple Computer, Inc. All rights reserved.

Apple, the Apple logo, HyperCard, Macintosh, PowerBook, PowerTalk, QuickDraw, and WorldScript are trademarks of Apple Computer, Inc., registered in the U.S. and other countries. eWorld is a trademark of Apple Computer, Inc. Adobe and Acrobat are trademarks of Adobe Systems Incorporated or its subsidiaries and may be registered in certain jurisdictions.

030-8992-A

# **Installing the system software**

Follow the instructions in this section to install system software. For more information, also see "Reinstalling System Software" in the chapter on diagnostic techniques in the manual that came with your computer.

**IMPORTANT** Apple strongly recommends that you do a "clean" installation to update the system software for your PowerBook.

## **Doing a clean installation of system software**

The steps in this section outline what is commonly called a clean installation of system software. A clean installation creates a brand new System Folder and saves everything in your original System Folder in a different location. This type of installation assures that you receive all components of the updated software, and it allows you to discover if any item in your System Folder is causing a problem.

After doing a clean installation, you can follow the instructions in "Replacing Special Software" to reinstall system extensions, control panels, and other special software one at a time from the old System Folder to the new System Folder. This procedure allows you to determine which item in the old System Folder was the source of problems you may have had with the old system.

*Note:* The software kit you received contains either a set of floppy disks or a CD-ROM disc. The instructions cover both media; when the procedure differs for disks and CD, the floppy disk instruction appears first, followed by the CD instruction.

To do a clean installation, follow these steps:

## **1 Start up your computer from the Disk Tools disk.**

If you are using the CD-ROM disc to update the system software and you do not have the Disk Tools floppy disk available, skip to step 9.

## **2 Find and open the Disk First Aid icon.**

After Disk First Aid starts, follow the instructions on the screen. Disk First Aid checks your hard disk for any problems.

- **3 When Disk First Aid has finished checking your hard disk, choose Quit from the File menu.**
- **4 Open the Drive Setup program.**

You use the Drive Setup program to update your hard disk.

- **5 In the list of drives, click your startup disk.**
- **6 Pull down the Functions menu and choose Update Driver.**
- **7 When the update process is finished, quit Drive Setup.**
- **8 Shut down your computer.**

## **9 Start up your computer from the disk labeled Install Disk 1.**

If you are using the CD to install the software, start up the computer as you usually do. Then open the CD's window and double-click the System Software Installer icon.

The Installer's Welcome screen appears.

If you are using the CD, icons for several disk images appear on the desktop,

**10 Click Continue.**

The Easy Install dialog box appears.

**11 Make sure that the hard disk named in the Destination Disk box is the one on which you want to install system software.**

If it isn't, click Switch Disk until the correct disk name appears.

## **12** Hold down Shift– $*\in$ –K to start the clean installation.

The following dialog box appears.

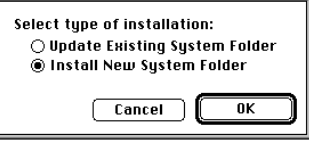

#### **13 Click the Install New System Folder button and click OK.**

The Easy Install dialog box appears. The Install button has changed to Clean Install, and the contents of your old System Folder have been moved to a new folder named Previous System Folder.

## **14 Click Clean Install.**

**15 Follow the instructions that appear on the screen.** 

It takes a few minutes to complete the installation.

**16 When you see a message reporting that the installation was successful, you may need to click Restart.**

You need to click Restart only if you installed software onto the startup disk.

If a message reports that installation was not successful, try repeating the clean installation procedure.

If you cancel or interrupt the installation process, some disk images may remain on the desktop. You can remove them by dragging them to the Trash. If you see a message that an image can't be removed, you can clear the image by restarting.

If disk images remain on the desktop when installation is complete, drag them to the Trash to remove them.

## **Replacing special software**

Special software consists of items such as control panels, system extensions, custom utilities, fonts, or Apple menu items that you may have added to your old System Folder. To make sure that special software does not create any conflicts with other programs on your computer, follow this procedure to safely replace these items in your new System Folder:

**1 Copy any special software items from the Previous System Folder back to your System Folder one item at a time, restarting the computer after copying each item.**

**IMPORTANT** Be very careful not to replace (copy over) any of the files in the System Folder with files from the Previous System Folder.

**2 Check after each restart to make sure your computer is not having any software problems.**

If any of your special software items cause software problems, contact the software manufacturer for assistance or an upgrade.

## **Reinstalling system software in the future**

If you need to reinstall system software in the future, be sure to use the floppy disks or CD provided in this kit. The disk images originally supplied on your hard disk contain the older version of system software—the one you've just updated. (If you have two sets of disks or disk images for system software, compare the creation dates of those files to determine which is more recent. You can see a file's creation date in the Info window for that file (by selecting the file's icon and choosing Get Info from the File menu).

#### **Disclaimer of Warranty**

APPLE EXPRESSLY DISCLAIMS ALL WARRANTIES WITH RESPECT TO THE THIRD-PARTY PROGRAMS, EXPRESS OR IMPLIED, INCLUDING, BUT NOT LIMITED TO, THE IMPLIED WARRANTIES OF MERCHANTABILITY AND FITNESS FOR A PARTICULAR PURPOSE. APPLE DOES NOT WARRANT THAT THE FUNCTIONS CONTAINED IN THE THIRD-PARTY PROGRAMS WILL MEET YOUR REQUIREMENTS, OR THAT THE OPERATION OF THE THIRD-PARTY PROGRAMS WILL BE UNINTERRUPTED OR ERROR-FREE, OR THAT DEFECTS IN THE THIRD-PARTY PROGRAMS WILL BE CORRECTED. FURTHERMORE, APPLE DOES NOT WARRANT OR MAKE ANY REPRESENTATIONS REGARDING THE USE OR THE RESULTS OF THE USE OF THE THIRD-PARTY PROGRAMS OR RELATED DOCUMENTATION IN TERMS OF THEIR CORRECTNESS, ACCURACY, RELIABILITY, OR OTHERWISE. NO ORAL OR WRITTEN INFORMATION OR ADVICE GIVEN BY APPLE OR AN APPLE-AUTHORIZED REPRESENTATIVE SHALL CREATE A WARRANTY OR IN ANY WAY INCREASE THE SCOPE OF THIS WARRANTY. SHOULD ANY OF THE THIRD-PARTY PROGRAMS PROVE DEFECTIVE, YOU (AND NOT APPLE OR AN APPLE-AUTHORIZED REPRESENTATIVE) ASSUME THE ENTIRE COST OF ALL NECESSARY SERVICING, REPAIR, OR CORRECTION. SOME JURISDICTIONS DO NOT ALLOW THE EXCLUSION OF IMPLIED WARRANTIES, SO THE ABOVE EXCLUSION MAY NOT APPLY TO YOU.

## **Limitation of Liability**

 $\frac{1}{4}$ 

UNDER NO CIRCUMSTANCES, INCLUDING NEGLIGENCE, SHALL APPLE BE LIABLE FOR ANY INCIDENTAL, SPECIAL, OR CONSEQUENTIAL DAMAGES THAT RESULT FROM THE USE OR INABILITY TO USE THE THIRD-PARTY PROGRAMS OR RELATED DOCUMENTATION, EVEN IF APPLE OR AN APPLE-AUTHORIZED REPRESENTATIVE HAS BEEN ADVISED OF THE POSSIBILITY OF SUCH DAMAGES. SOME JURISDICTIONS DO NOT ALLOW THE LIMITATION OR EXCLUSION OF LIABILITY FOR INCIDENTAL OR CONSEQUENTIAL DAMAGES, SO THE ABOVE LIMITATION OR EXCLUSION MAY NOT APPLY TO YOU.

IN NO EVENT SHALL APPLE'S TOTAL LIABILITY TO YOU FOR ALL DAMAGES, LOSSES, AND CAUSES OF ACTION (WHETHER IN CONTRACT, TORT [INCLUDING NEGLIGENCE], OR OTHERWISE) EXCEED FIFTY DOLLARS (\$50.00).